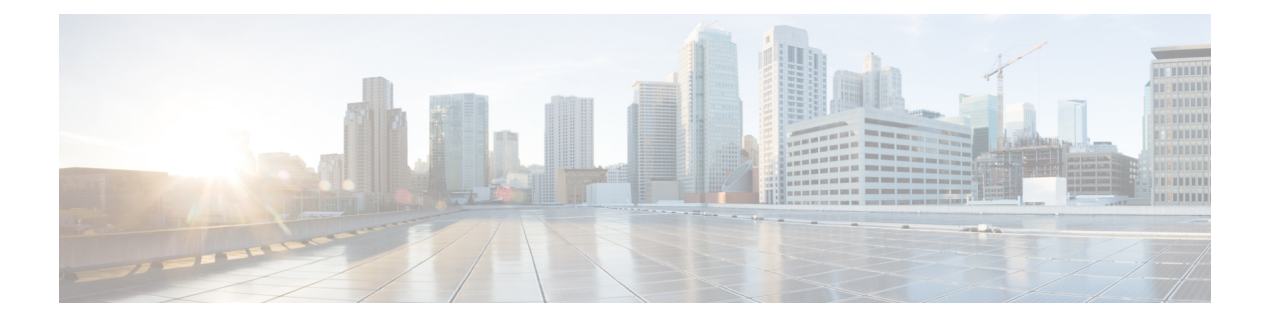

# 防数据丢失

本章包含以下部分:

- 防数据丢失概述 , on page 1
- 防数据丢失的系统需求 , on page 3
- 防数据丢失的设置方式 , on page 3
- 启用防数据丢失 (DLP) , on page 4
- 防数据丢失策略, on page 4
- 邮件操作, on page 22
- 在邮件跟踪中显示敏感 DLP 数据 , on page 27
- 关于更新 DLP 引擎和内容匹配分类器, on page 28
- 处理 DLP 事件邮件及数据 , on page 29
- 防数据丢失故障排除, on page 30

## 防数据丢失概述

防数据丢失 (DLP) 功能可以防止用户恶意或无意中通过邮件将您网络中的敏感数据发送出去, 从而 保护您的组织的专有信息和知识产权,同时强制遵守政府法规。您可通过创建DLP策略来定义不允 许员工通过邮件发送的数据类型,这些策略用于扫描外发邮件,确定其中是否包含任何可能违反法 律或公司政策的数据。

#### 相关主题

- DLP 扫描过程概述 , on page 2
- 防数据丢失的工作原理 , on page 2

### **DLP** 扫描过程概述

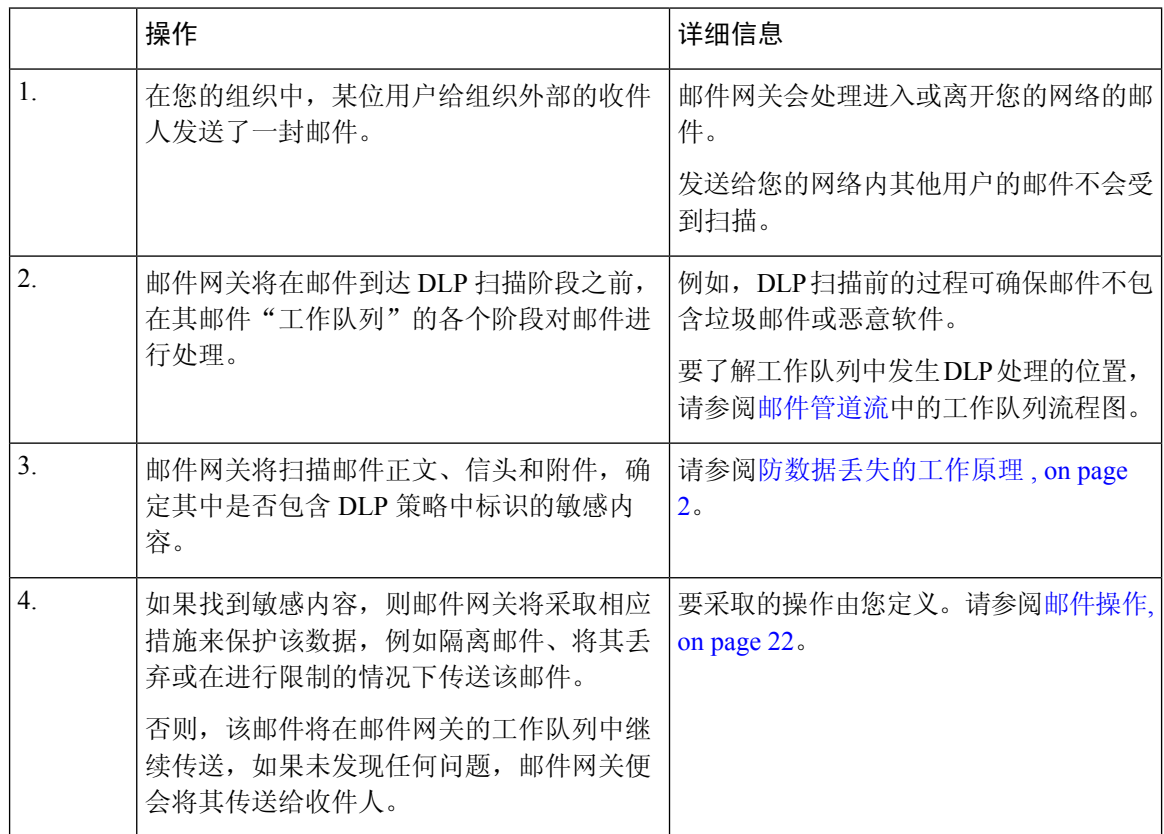

### 防数据丢失的工作原理

当您的组织中的某人向组织外的收件人发送邮件时,此邮件网关将根据您定义的规则,确定要应用 于该邮件的发件人或收件人的外发邮件策略。此邮件网关将使用该外发邮件策略中指定的DLP策略 来评估邮件内容。

具体而言,此邮件网关将扫描邮件内容(包括信头和附件),确定其中是否包含与您在适用的 DLP 策略中标识为敏感内容的字词、短语、预定义模式(例如社会保险号)或正则表达式匹配的文本。

此邮件网关还将评估禁止内容的上下文,以尽量减少误报匹配。例如,某个数字与信用卡号模式相 匹配,如果还随该数字一起提供了到期日期、信用卡公司名称(Visa、AMEX 等)或者某人的姓名 和地址, 则只能认定该数字违规。

如果邮件内容与多个DLP策略相匹配,则根据您指定的顺序,列表中第一个匹配的DLP策略适用。 如果外发邮件策略有多个使用同一条件来确定内容是否违规的DLP策略,则所有这些策略都将使用 单一内容扫描所产生的结果。

当邮件中存在可能属于敏感数据的内容时,此邮件网关将对这个潜在的违规指定介于 0 与 100 之间 的风险系数得分。此得分指示该邮件发生 DLP 违规的可能性。

随后,此邮件网关将分配您为该风险因素得分定义的严重性级别(如"关键"(Critical) 或 "低"(Low)),并执行您在适用的 DLP 策略中为该严重性级别指定的邮件操作。

## 防数据丢失的系统需求

除使用 D-模式许可证的设备以外,所有受支持的 C 系列和 X 系列设备都支持防数据丢失。

## 防数据丢失的设置方式

请按顺序执行下列步骤:

#### **Procedure**

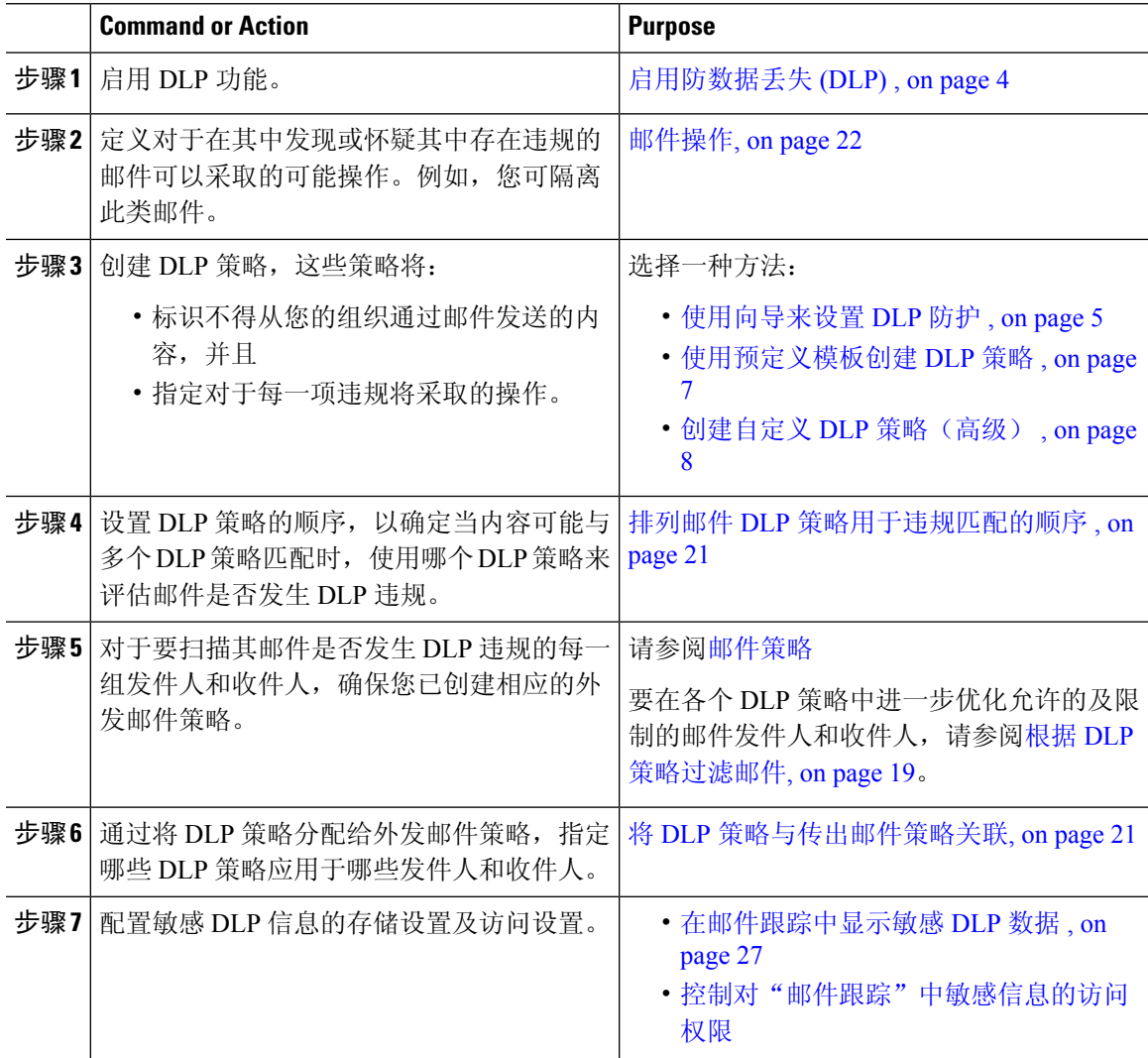

## 启用防数据丢失 **(DLP)**

**Procedure**

- 步骤 **1** 选择安全服务 **(Security Services) >** 防数据丢失 **(Data Loss Prevention)**。
- 步骤 **2** 点击启用 **(Enable)**。
- 步骤 **3** 滚动到许可协议页面底部,并点击接受 **(Accept)** 以接受该协议。

**Note** 如果您不接受许可协议,则不会在邮件网关上启用 DLP。

- 步骤 **4** 在防数据丢失全局设置下,选择启用防数据丢失。
- 步骤 **5** (建议)目前,请取消选择此页面上的其他选项。

您稍后可根据本章中其他部分提供的说明来更改这些设置。

步骤 **6** 提交并确认更改。

#### **What to do next**

请参阅防数据丢失的设置方式 , on page 3。

#### 相关主题

- 在邮件跟踪中显示敏感 DLP 数据 , on page 27
- 使用向导来设置 DLP 防护 , on page 5
- 关于更新 DLP 引擎和内容匹配分类器, on page 28

## 防数据丢失策略

#### 相关主题

- DLP 策略说明 , on page 5
- 预定义的 DLP 策略模板, on page 5
- 使用向导来设置 DLP 防护 , on page 5
- 使用预定义模板创建 DLP 策略 , on page 7
- 创建自定义 DLP 策略(高级), on page 8
- 关于使用内容匹配分类器来定义不允许的内容 , on page 9
- 根据 DLP 策略过滤邮件, on page 19
- 关于评估违规严重性 , on page 20
- 排列邮件 DLP 策略用于违规匹配的顺序 , on page 21
- 将 DLP 策略与默认的传出邮件策略关联 , on page 21
- 关于编辑或删除 DLP 策略的重要信息 , on page 22

### **DLP** 策略说明

DLP 策略包含以下内容:

- 一组条件,用于确定外发邮件是否包含敏感数据,以及
- 当邮件包含敏感数据时要采取的操作。

您可指定如何根据以下条件来评估邮件内容:

- 不允许的特定内容或信息模式。根据策略, 您可能需要创建正则表达式以搜索标识号。请参阅 关于使用内容匹配分类器来定义不允许的内容 , on page 9。
- 特定发件人和收件人的列表,用于过滤邮件。请参阅根据 DLP 策略过滤邮件, on page 19。
- 附件文件类型的列表,用于过滤邮件。请参阅根据 DLP 策略过滤邮件, on page 19。
- 允许根据违规的严重性来采取不同操作的设置。请参阅关于评估违规严重性 , on page 20。

您在外发邮件策略中启用 DLP 策略时,应确定应用每个策略的邮件发件人及收件人。

### 预定义的 **DLP** 策略模板

为了简化 DLP 策略的创建, 邮件网关包括大量预定义策略模板。

模板类别包括:

- 合规性。这些模板用于识别包含个人身份信息、信用信息或者其他受保护或非公共信息的邮件 及附件。
- 使用规定。这些模板用于识别发送给竞争对手或受限收件人的包含组织敏感信息的邮件。
- 隐私保护。这些模板用于识别包含财务账户识别号、报税记录或身份证号码的邮件及附件。
- 知识产权保护。这些模板用于识别可能包含组织想要保护的知识产权的常用发布和设计文档文 件类型。
- 公司机密。这些模板用于识别包含公司会计信息及即将进行的合并和收购的相关信息的文档及 邮件。
- 自定义策略。这个"模板"允许您使用预定的内容匹配分类器或者组织所指定的违规识别条件, 从头创建您自己的策略。这是一个高级选项,只应该在预定义策略模板无法满足网络环境的独 特要求的极少数情况下使用。

这其中的一些模板需要自定义。

### 使用向导来设置 **DLP** 防护

DLP评估向导可帮助您配置常用的DLP策略,并在邮件网关的默认外发邮件策略中启用这些策略。

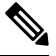

默认情况下, 使用 DLP 评估向导添加的 DLP 策略将传送所有邮件,而不考虑所检测到的 DLP 违规 的严重性。您需要对使用此向导创建的策略进行编辑。 **Note**

准备工作

- •从邮件网关中删除所有的现有 DLP 策略。仅当邮件网关上不存在现有的 DLP 策略时,才能使 用 DLP 评估向导。
- 如果您需要检测包含除信用卡号、美国社会保险号和美国驾驶执照号码以外的学生标识号或帐 号的邮件,请创建识别这些号码的正则表达式。有关详细信息,请参阅用于识别标识号的正则 表达式 , on page 13。

#### **Procedure**

- 步骤 **1** 选择安全服务 **(Security Services) >** 防数据丢失 **(Data Loss Prevention)**。
- 步骤 **2** 点击编辑设置 **(Edit Settings)**。
- 步骤 **3** 选中使用 **DLP** 评估向导启用并配置 **DLP (Enable and configure DLP using the DLP Assessment Wizard)** 复选框。
- 步骤 **4** 点击提交 **(Submit)**。
- 步骤 **5** 完成向导。

记住以下几点:

- 任何在美国加利福尼亚州开展业务并且拥有或许可使用加利福尼亚州居民的计算机化个人身份 信息 (PII) 数据的企业, 无论其实体位置在哪, 均需遵守美国国家法规(加利福尼亚州 SB-1386 号法案)。此法案是向导的其中一个策略选项。
- 如果您不输入用于接收自动生成的计划内DLP事件摘要报告的邮件地址,则不会生成该报告。
- 在审核已配置的设置时,如果您返回到某个步骤进行更改,则必须继续完成余下的步骤,直至 再次到达审核页面为止。系统将记住您先前输入的所有设置。
- 完成此向导时,将显示"外发邮件策略"(Outgoing Mail Policies) 页面,并且已在默认外发邮件 策略中启用您的 DLP 策略。您的 DLP 策略配置摘要将显示在该页面顶部。

步骤 **6** 确认更改。

#### **What to do next**

- (可选)要编辑这些DLP策略、创建其他策略、更改对邮件执行的总体操作,或更改严重性级 别设置,请依次选择邮件策略 **(Mail Policies) > DLP** 策略管理器 **(DLP Policy Manager)**。有关信 息,请参阅使用预定义模板创建 DLP 策略 , on page 7、创建自定义 DLP 策略(高级) , on page 8和调整严重性刻度 , on page 20。
- (可选)要为其他外发邮件策略启用现有的DLP策略,请参阅使用传出邮件策略向发件人和收 件人指定 DLP 策略 , on page 22。

#### 相关主题

- 使用预定义模板创建 DLP 策略 , on page 7
- 创建自定义 DLP 策略(高级), on page 8

### 使用预定义模板创建 **DLP** 策略

#### **Procedure**

- 步骤 **1** 依次选择邮件策略 **(Mail Policies) > DLP** 策略管理器 **(DLP Policy Manager)**。
- 步骤 **2** 点击添加 **DLP** 策略 **(Add DLP Policy)**。
- 步骤 **3** 点击类别名称,以显示可用的 DLP 策略模板的列表。

**Note** 要查看每个模板的说明,请点击显示策略说明 **(Display Policy Descriptions)**。

- 步骤 **4** 对于您想要使用的 DLP 策略模板,点击添加 **(Add)**。
- 步骤 **5** (可选)更改该模板的预定义名称和说明。
- 步骤 **6** 如果策略要求或建议自定义一个或多个内容匹配分类器,请输入一个正则表达式以定义您的组织的 标识编号系统模式,并输入一系列与标识号相关的字词或短语,这些字词或短语将它们标识为标识 号或者通常与其相关联。

有关信息,请参阅:

关于使用内容匹配分类器来定义不允许的内容 , on page 9和用于识别标识号的正则表达式 , on page 13。

- **Note** 无法为基于预定义模板的策略添加或删除内容匹配分类器。
- 步骤 **7** (可选)将该 DLP 策略仅应用于具有特定收件人、发件人、附件类型或先前添加的邮件标记的邮 件。

有关详细信息,请参阅根据 DLP 策略过滤邮件, on page 19。

您可使用换行符或逗号来分隔多个条目。

- 步骤 **8** 在"严重性设置"(Severity Settings) 部分:
	- 选择针对每个违规严重性级别要采取的操作。有关详细信息,请参阅关于评估违规严重性 , on page 20。
	- (可选)点击编辑刻度 **(Edit Scale)**,以调整该策略的违规严重性刻度。有关详细信息,请参阅 调整严重性刻度 , on page 20。

步骤 **9** 提交并确认更改。

#### **What to do next**

相关主题

- 使用向导来设置 DLP 防护 , on page 5
- 创建自定义 DLP 策略(高级), on page 8

### 创建自定义 **DLP** 策略(高级)

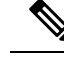

创建自定义策略非常复杂;仅当预定义DLP策略模板无法满足您的组织需求时,才应创建自定义策 略。 **Note**

您可使用自定义策略模板从头开始创建自定义DLP策略,然后向该策略添加预定义内容匹配分类器 或自定义分类器。

当内容与单个分类器或所有分类器(具体取决于策略的定义)匹配时,自定义策略可返回 DLP 违 规。

#### 准备工作

建议: 定义可识别内容违规的条件。请参阅为自定义 DLP 策略创建内容匹配分类器, on page 11。 您也可以在此过程中定义这些条件。

#### **Procedure**

- 步骤 **1** 依次选择邮件策略 **(Mail Policies) > DLP** 策略管理器 **(DLP Policy Manager)**。
- 步骤 **2** 点击添加 **DLP** 策略 **(Add DLP Policy)**。
- 步骤 **3** 点击自定义策略 **(Custom Policy)**。
- 步骤 **4** 对于自定义策略模板,点击添加 **(Add)**。
- 步骤 **5** 输入该策略的名称和描述。
- 步骤 **6** 标识构成 DLP 违规的内容和上下文:
	- a) 选择内容匹配分类器。
	- b) 点击添加 **(Add)**。
		- 如果您已选择创建分类器,请参阅为自定义 DLP 策略创建内容匹配分类器 , on page 11。
		- 否则,选择的分类器将添加到表中。
	- c) (可选)向该策略添加其他分类器。

例如,您可以通过添加另一个分类器并选择"否"(NOT),消除已知可能发生的误报匹配。

- d) 如果您已添加多个分类器: 请在表格标题中选择一个选项,以指定是匹配任何分类器即可使实例 计作违规,还是必须匹配全部分类器才会计作违规。
- 步骤 **7** (可选)将该 DLP 策略仅应用于具有特定收件人、发件人、附件类型或先前添加的邮件标记的邮 件。

有关详细信息,请参阅根据 DLP 策略过滤邮件, on page 19。

您可使用换行符或逗号来分隔多个条目。

步骤 **8** 在"严重性设置"(Severity Settings) 部分:

- 选择针对每个违规严重性级别要采取的操作。有关详细信息, 请参阅关于评估违规严重性, on page 20。
- (可选)点击编辑刻度 **(Edit Scale)**,以调整该策略的违规严重性刻度。有关详细信息,请参阅 调整严重性刻度 , on page 20

步骤 **9** 提交并确认更改。

#### **What to do next**

#### 相关主题

- 使用向导来设置 DLP 防护 , on page 5
- 使用预定义模板创建 DLP 策略 , on page 7

### 关于使用内容匹配分类器来定义不允许的内容

内容匹配分类器定义不能通过邮件发送的内容,还可(可选)定义内容必须处于何种上下文才会被 视为防数据丢失违规。

假设您希望防止通过邮件将患者标识号从您的组织中发送出去。

要让邮件网关识别这些号码,您必须使用一个或多个正则表达式指定您的组织所使用的记录编号系 统的模式。您还可以添加一系列可能作为支持信息伴随记录号一起出现的字词和短语。如果该分类 器在外发邮件中检测到该数字模式,则会搜索这些支持信息,以确认该模式是标识号,而不是随机 数字符串。包括上下文匹配信息可以减少误报匹配。

对于此示例,您可以创建一项使用HIPAA 和HITECH 模板的 DLP 策略。此模板包含"患者标识号" 内容匹配分类器,您可自定义该分类器,以检测患者标识号。要检测123-CL456789模式的号码,请 为分类器输入正则表达式 [0-9]{3}\-[A-Z]{2}[0-9]{6}。输入"患者 ID", 作为相关短语。完成创建 该策略,并在外发邮件策略中将其启用。提交并确认更改。现在,如果该策略在外发邮件中检测到 此数字模式旁边出现短语"患者 ID", 则 DLP 策略会返回 DLP 违规。

#### 关于在 **DLP** 策略中使用内容匹配分类器

许多预定义的DLP策略模板包含内容匹配分类器。其中的一些分类器要求进行自定义,才能识别您 组织中的数据所使用的模式。

如果创建自定义 DLP 策略,可以选择自定义分类器,或者创建自己的分类器。

#### 相关主题

- 内容匹配分类器示例, on page 10
- 为自定义 DLP 策略创建内容匹配分类器 , on page 11
- 用于识别敏感内容的分类器检测规则(仅适用于自定义 DLP 策略) , on page 12
- 用于识别标识号的正则表达式 , on page 13
- 使用敏感 DLP 术语的自定义词典(仅适用于自定义 DLP 策略) , on page 14
- 可疑违规的风险系数的决定因素 , on page 16
- 查看使用了自定义内容分类器的策略 , on page 19

### 内容匹配分类器示例

以下示例显示分类器如何匹配邮件内容:

- 信用卡号, on page 10
- 美国社会保险号, on page 10
- ABA 路由编号, on page 10
- 驾驶执照编号(美国) , on page 10
- 国家运营商 ID(美国), on page 11
- 学术记录(英文), on page 11
- 财务声明(英文), on page 11

#### 信用卡号

多个 DLP 策略模板包含"信用卡号"分类器。信用卡号本身受各种约束制约, 例如数字和标点的模 式、发卡行专用前缀以及最终校验位。分类器需要额外的支持信息才能做出匹配决策,例如,到期 日期、发卡行名称。这将减少误报的数量。

#### 示例:

- 378734493671000 (因为没有支持信息, 所以不匹配)
- 378734493671000 VISA(匹配)
- 378734493671000 exp: 12/2019 (匹配)

#### 美国社会保险号

"美国社会保险号"分类器需要格式正确的号码以及支持数据(例如出生日期、姓名或字符串SSN)。

#### 工作示例:

- John Doe 489 36 8350
- Jane Doe 514.14.8905
- Bob Smith 690-05-5315

#### **ABA** 路由编号

"美国银联转帐号"分类器与"信用卡号"分类器类似。

示例:

- 119999992(因为没有支持信息,所以不匹配)
- ABA No. 800000080 (匹配)

#### 驾驶执照编号(美国)

许多策略使用"美国驾驶执照"分类器。默认情况下,此分类器将搜索在美国颁发的驾驶执照。美 国政府特定的策略(如加利福尼亚 AB-1298 和蒙大拿 HB-732)仅搜索其各自的州的美国驾照。

各个州分类器根据相应州的模式进行匹配,并需要相应的州名或缩写以及额外的支持数据。 示例:

- CA DL# C3452362 (因为具有正确的号码模式以及支持数据, 所以匹配)
- California DL# C3452362(匹配)
- DL: C3452362 (因为没有足够的支持数据, 所以不匹配)
- California C3452362(因为没有足够的支持数据,所以不匹配)
- OR DL# C3452362 (匹配)
- OR DL# 3452362(因为是俄勒冈州的正确模式,所以匹配)
- WV DL# D654321(因为是西弗吉尼亚州的正确模式,所以匹配)
- WV DL# G654321 (匹配)

#### 国家运营商 **ID**(美国)

"美国国内供应商标识"分类器用于扫描"美国国内供应商标识"(NPI)号码,后者是带有校验位的 10 位数号码。

示例:

- NPI No. 1245319599 (与 NPI 匹配)
- NPI No. 1235678996 (与 NPI 匹配)
- 3459872347(因为没有支持信息,所以不匹配)
- NPI: 3459872342 (因为校验位不正确, 所以不匹配)

#### 学术记录(英文)

预定义的FERPA(《家庭教育权和隐私权法案》)DLP策略模板使用"学生记录"分类器。将其与 自定义"学生标识号"分类器组合可检测特定的学生 ID 模式,以提高准确度。

示例:

• Fall Semester Course Numbers: CHEM101, ECON102, MATH103 ( $\mathbb{E} \mathbb{E}$ )

#### 财务声明(英文)

预定义的"沙宾法案"(SOX) 策略模板使用"公司财务"分类器来搜索非公共公司财务信息。

示例:

Gross Profits, Current Assets, and Cash Flow Statement for the Quarter ended June 30, 2016. (匹配)

### 为自定义 **DLP** 策略创建内容匹配分类器

您创建的自定义分类器将添加到创建自定义 DLP 策略时可使用的分类器列表中。

#### **Procedure**

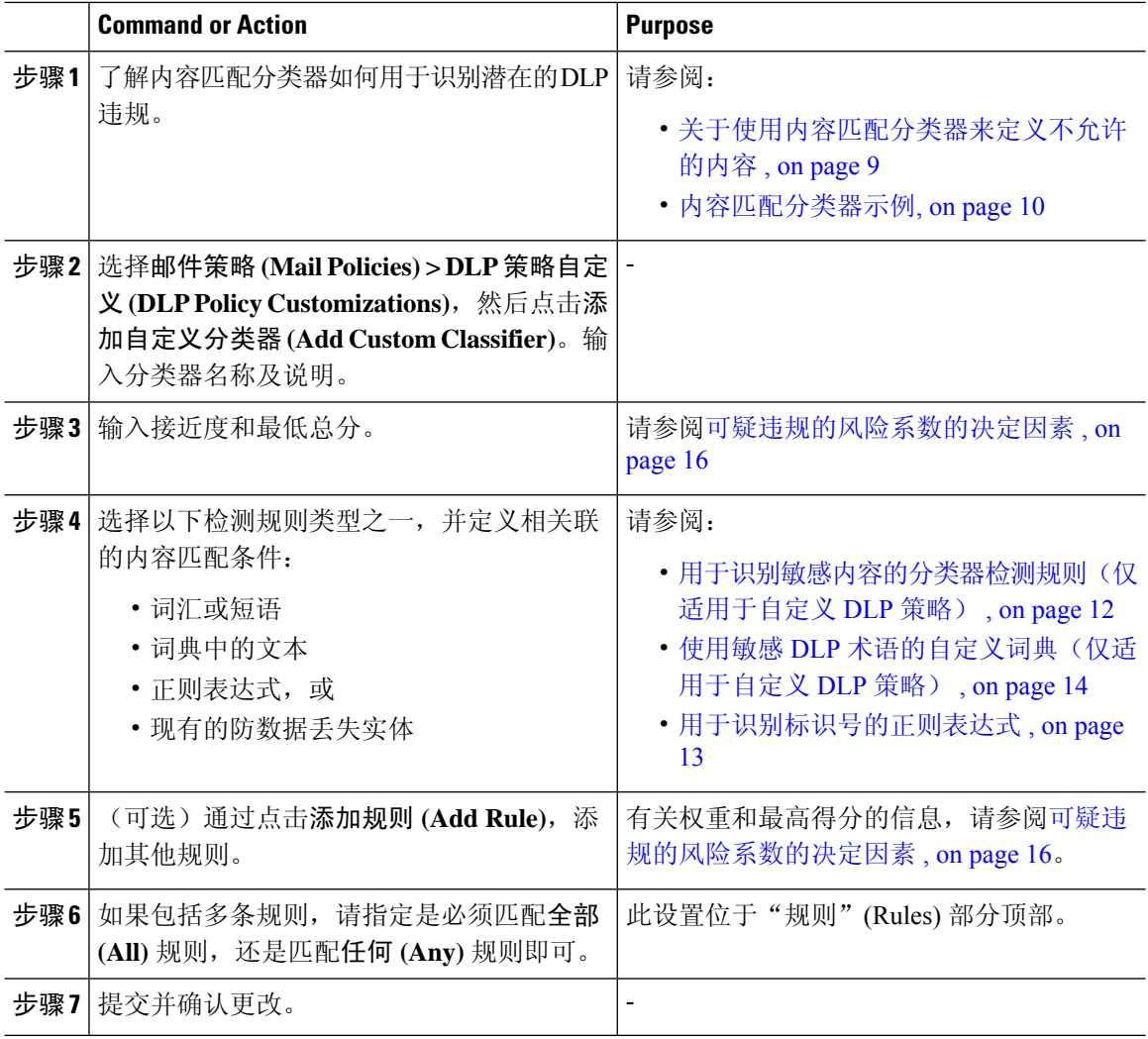

#### **What to do next**

在自定义 DLP 策略中使用自定义内容分类器。请参阅创建自定义 DLP 策略(高级), on page 8。

#### 相关主题

• 查看使用了自定义内容分类器的策略 , on page 19

### 用于识别敏感内容的分类器检测规则(仅适用于自定义 **DLP** 策略)

内容匹配分类器需要用于在邮件或文档中检测DLP违规的规则。分类器可以使用以下一条或多条检 测规则:

- 字词或短语。分类器应检测的一系列字词或短语。请使用逗号或换行符来分隔多个条目。
- 正则表达式。用于为邮件或附件定义搜索模式的正则表达式。您也可定义要从匹配中排除的模 式, 以避免误报。有关详细信息, 请参阅用于识别标识号的正则表达式, on page 13和用于识别 标识号的正则表达式的示例 , on page 14。
- 词典。相关字词和短语的词典。邮件网关包含预定义的词典, 您也可创建自己的词典。请参阅 使用敏感 DLP 术语的自定义词典(仅适用于自定义 DLP 策略) , on page 14。
- 实体。这是用于识别常见敏感数据类型(例如信用卡号、地址、社会保险号或美国银联转帐号) 的预定义模式。有关实体的说明,请依次转至邮件策略 **(Mail Policies) > DLP** 策略管理器 **(DLP Policy Manager)**,然后依次点击添加 **DLP** 策略 **(Add DLP Policy)**、隐私保护 **(Privacy Protection)**、显示策略说明 **(Display Policy Descriptions)**。

#### 用于识别标识号的正则表达式

一些策略模板要求对一个或多个内容匹配分类器进行自定义,这涉及创建正则表达式以搜索可能链 接到机密信息(例如自定义帐号、患者标识号或学生ID)的标识号。您可以使用**Perl**兼容正则表达 式**(PCRE2)**语法为内容匹配分类器或DLP策略模板添加正则表达式。只有在邮件网关上启用了DLP 功能时才会验证正则表达式的 PCRE2 兼容性。

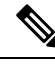

正则表达式区分大小写,因此它们应包含大写和小写字符,例如[a-zA-Z]。如果仅使用特定的字母, 您可相应地定义正则表达式。 **Note**

模式越不具体(例如 8 位数的号码),您就越有可能希望策略搜索额外的字词和短语,以区分随机 的 8 位数号码与实际客户号码。

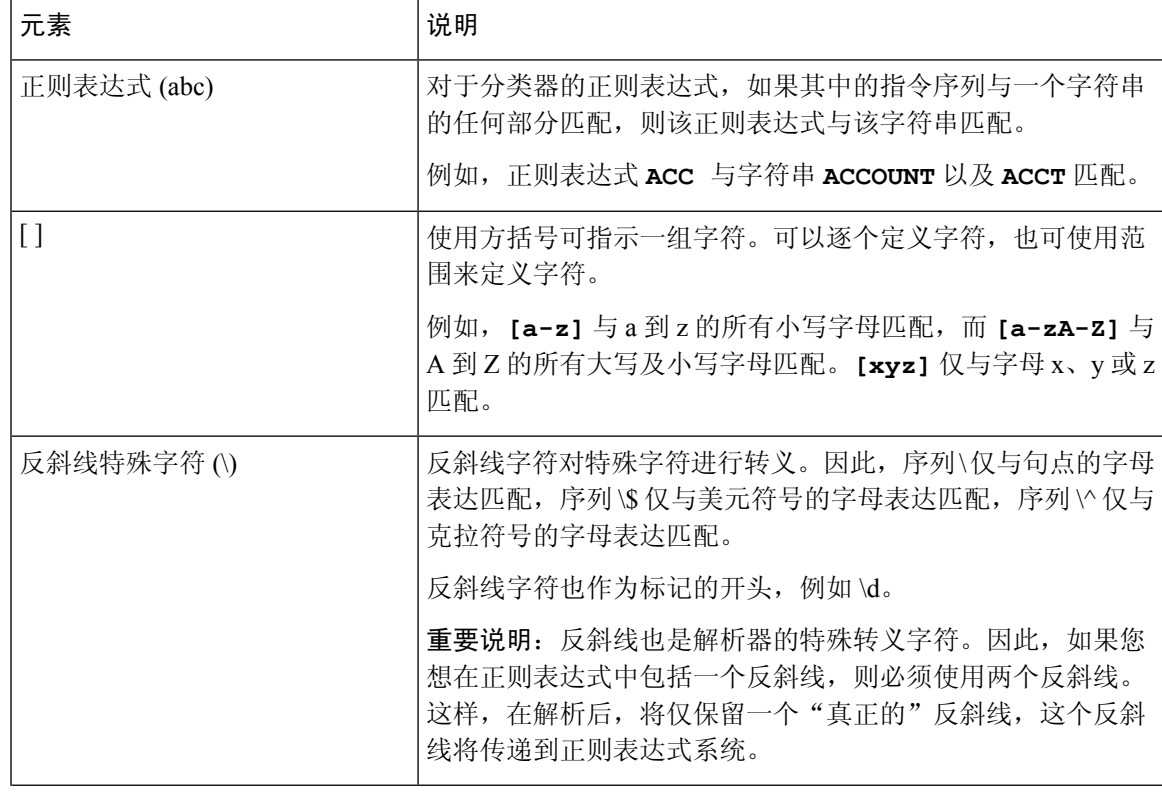

在为分类器创建正则表达式时,请使用下表作为指南:

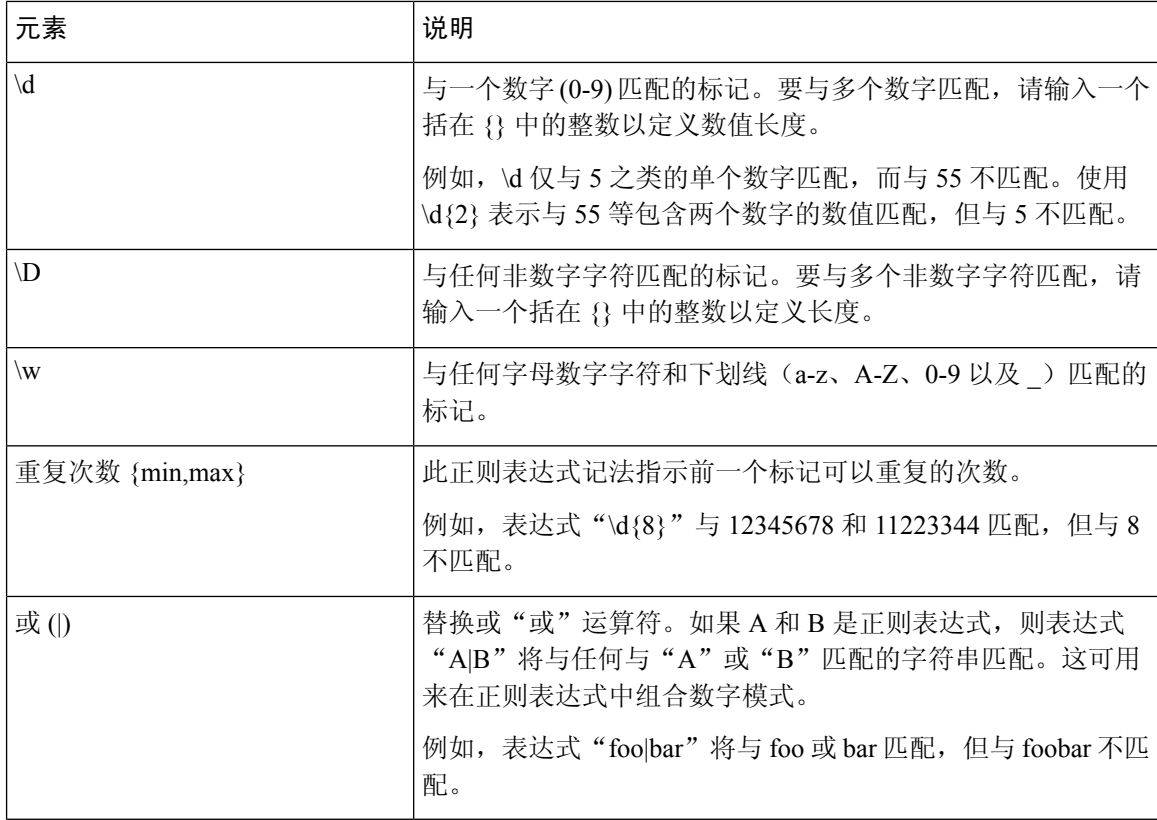

#### 相关主题

#### • 用于识别标识号的正则表达式的示例 , on page 14

#### 用于识别标识号的正则表达式的示例

用于说明标识号或帐号中的数字及字母模式的简单正则表达式可能如下所示:

- 一个 8 位数: \d{8}
- 在各组数值之间以连字符分隔的标识代码: \d{3}-\d{4}-\d
- 以单个大写或小写字母开头的标识代码: [a-zA-Z]\d{7}
- 以 3 个数字开头并且后跟 9 个大写字母的标识代码: \d{3}[A-Z]{9}
- 使用 | 定义两种不同的号码模式用于搜索:\d{3}[A-Z]{9}|\d{2}[A-Z]{9}-\d

### 使用敏感 **DLP** 术语的自定义词典(仅适用于自定义 **DLP** 策略)

AsyncOS 附带一组预定义词典,但您也可创建自定义 DLP 词典, 以指定要让 DLP 扫描功能匹配的 术语。

可以通过多种方式创建自定义 DLP 词典:

- 直接添加自定义 DLP 词典 , on page 15
- 以文本文件的形式创建 DLP 词典, on page 15, 然后导入 DLP 词典, on page 16。
- •从另一个邮件网关导出 DLP 词典, on page 15, 然后导入 DLP 词典, on page 16。

#### 直接添加自定义 **DLP** 词典

**Procedure**

- 步骤 **1** 依次选择邮件策略 **(Mail Policies) > DLP** 策略管理器 **(DLP Policy Manager)**。
- 步骤 **2** 在高级设置 **(Advanced Settings)** 部分,点击自定义词典 **(Custom DLP Dictionaries)** 旁的链接。
- 步骤 **3** 点击添加词典 **(Add Dictionary)**。
- 步骤 **4** 为自定义词典输入一个名称。
- 步骤 **5** 将新词典条目(字词和短语)输入到词条列表中。

词典词条区分大小写,并可包含非 ASCII 字符。

输入多个条目时,请使用换行符来分隔各个条目。

- 步骤 **6** 点击添加 **(Add)**。
- 步骤 **7** 提交并确认更改。

#### 以文本文件的形式创建 **DLP** 词典

您可以采用文本文件形式在本地计算机上创建自己的词典,然后将其导入到邮件网关上。对于词典 文本文件中的每个词条,请使用换行符。词典词条区分大小写,并可包含非 ASCII 字符。

#### 导出 **DLP** 词典

**Note** 预定义的 DLP 词典不可导出。

#### **Procedure**

- 步骤 **1** 依次选择邮件策略 **(Mail Policies) > DLP** 策略管理器 **(DLP Policy Manager)**。
- 步骤 **2** 点击"高级设置"(AdvancedSettings) 下的自定义 **DLP** 词典 **(Custom DLP Dictionaries)** 部分的链接。
- 步骤 **3** 点击导出词典 **(Export Dictionary)**。
- 步骤 **4** 选择要导出的词典。
- 步骤 **5** 为该词典输入一个文件名。
- 步骤 **6** 选择将导出的词典保存到什么位置,可以保存在本地计算机上,也可以保存在邮件网关上的配置目 录中。
- 步骤 **7** 为该文件选择一种编码方式。
- 步骤 **8** 点击提交 **(Submit)** 并保存该文件。

#### 导入 **DLP** 词典

#### 准备工作

如果您要导入一个文件,而该文件使您从邮件网关上的非DLP词典中导出的,必须首先从文本文件 中拆分出权重值,并将所有正则表达式转换为词汇或短语。

#### **Procedure**

步骤 **1** 依次选择邮件策略 **(Mail Policies) > DLP** 策略管理器 **(DLP Policy Manager)**。

步骤 **2** 在高级设置 **(Advanced Settings)** 部分,点击自定义词典 **(Custom DLP Dictionaries)** 旁的链接。

- 步骤 **3** 点击导入词典 **(Import Dictionary)**。
- 步骤 **4** 从本地计算机或者邮件网关上的配置目录中选择要导入的文件。
- 步骤 **5** 选择一种编码方式。
- 步骤 **6** 点击下一步 **(Next)**。

系统将显示"导入成功"(Success) 的消息,并且导入的词典将显示在"添加词典"(Add Dictionary) 页面中。但是,操作过程尚未完成。

- 步骤 **7** 命名并编辑词典。
- 步骤 **8** 点击提交 **(Submit)**。

#### 可疑违规的风险系数的决定因素

当邮件网关扫描邮件以确定是否包含DLP违规时,会对邮件指定风险系数得分。此得分指示该邮件 发生 DLP 违规的可能性。得分为 0 表示邮件几乎肯定不包含违规。得分为 100 表示邮件几乎肯定包 含违规。

#### 对于基于预定义模板的 **DLP** 策略

您无法查看或修改根据预定义模板创建的DLP策略的风险系数得分参数。但是,如果对于某一特定 DLP 策略存在过多误报匹配, 则可调整该策略的严重性标度。请参阅关于评估违规严重性, on page 20。对于基于没有内容匹配分类器的模板的策略(如SOX(萨班斯-奥克斯利法案(Sarbanes-Oxley)) 模板),当某一邮件违反该策略时,扫描引擎将始终返回一个值为"75"的风险因素。

#### 对于自定义 **DLP** 策略

在为自定义 DLP 策略创建内容匹配分类器时,您需指定用来确定风险系数得分的值:

- 接近度。规则匹配项在邮件或附件中必须达到何种接近度才算作违规。例如,如果在一封较长 邮件的开头附近出现类似于社会保险号的数字模式,并且末尾的发件人签名中出现地址,则假 设它们不相关,且此数据不算匹配项。
- 最低总分。将敏感内容标记为DLP违规所需达到的最小风险系数得分。如果邮件的匹配项得分 未达到最低总分,则将其数据视为不敏感。
- 权重。对于您创建的每个自定义规则,您可指定"权重"以指示该规则的重要性。得分是通过 将检测规则匹配项数与规则权重相乘计算而得。如果某一规则有两个实例,其权重为 10, 则得 分结果为 20。如果某条规则对于分类器而言比其他规则更重要,则应为其指定较大的权重。
- 最大得分。规则的最大得分用于防止低权重规则的大量匹配项导致扫描的最终得分出现偏差。
- 最低分数。您可以使用建议的最低分数,也可以选择根据"DLP 策略自定义"(DLP Policy Customizations) 页面的"自定义分类器设置"(Custom Classifiers Settings) 部分中选择的使用基 于实体规则的建议最低分数 **(Use recommended minimum scores for entity-basedrules)** 复选框来 使用权重。有关详细信息,请参阅使用基于实体的规则的最低分数(仅限自定义 DLP 策略), on page 18

为了计算风险因素,分类器会将某一检测规则的匹配数量与该规则的权重相乘。如果这个值超过该 检测规则的最大得分,则分类器将使用最大得分值。如果分类器有多条检测规则,则它会将其所有 检测规则的得分累加为一个值。分类器会使用下表所示的对数刻度将检测规则得分 (10 - 10000) 映射 到刻度 10 - 100, 以创建风险系数:

**Table 1:** 根据检测规则得分计算风险系数得分的方式

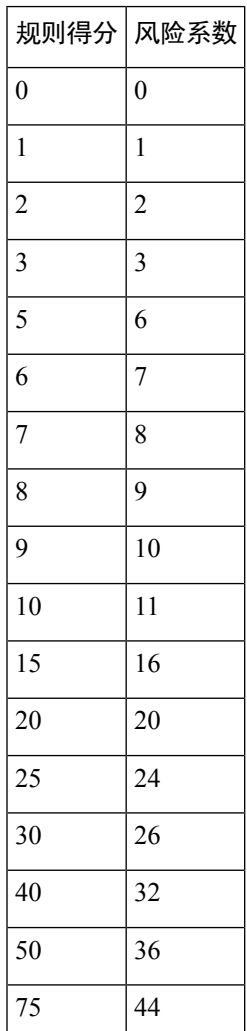

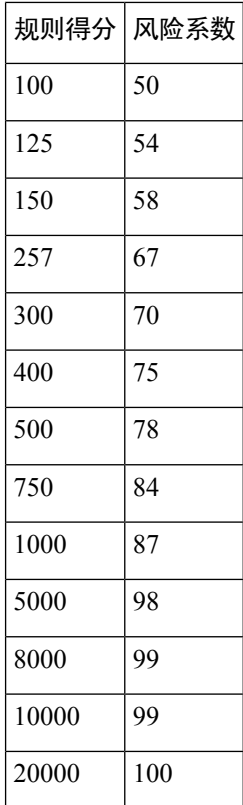

使用基于实体的规则的最低分数(仅限自定义 **DLP** 策略)

#### 过程

- 步骤 **1** 转到邮件策略 **(Mail Policies) > DLP** 策略自定义 **(DLP Policy Customizations)**。
- 步骤 **2** 在自定义分类器设置部分中,选中使用基于实体规则的建议最低分数复选框。

如果选中此选项,系统将使用所配置的最低分数(而不是权重)为基于实体的规则计算分数。

例如,当您禁用此选项且邮件的某一特定实体有五个规则匹配的权重配置为10时,则该规则将分数 计算为 5 个匹配项乘以 10 次出现, 即 50。如果针对某一最低分数为 10 的实体启用此选项, 则系统 将根据配置的最低分数以及部分和完全匹配数来计算分数。

当您选择"使用基于实体规则的建议最低分数"选项时,必须使用基于实体的规则查看 所有分类器的最低总分。 注释

#### 步骤 **3** 点击提交 **(Submit)** 并确认更改。

启用此选项后,您必须查看自定义分类器的基于实体规则的最低分数。有关详细信息,请参阅为自 定义 DLP 策略创建内容匹配分类器, 第 11 页。

### 查看使用了自定义内容分类器的策略

#### **Procedure**

- 步骤 **1** 依次选择邮件策略 **(Mail Policies) > DLP** 策略自定义 **(DLP Policy Customizations)**。
- 步骤 **2** 在自定义分类器**(Custom Classifiers)**部分中,点击"自定义分类器"(Custom Classifiers)表的标题中 的策略 **(Policies)** 链接。

#### **What to do next**

相关主题

• 为自定义 DLP 策略创建内容匹配分类器 , on page 11

### 根据 **DLP** 策略过滤邮件

为了改善性能或准确度,您可根据以下条件对 DLP 策略进行限制,使其仅应用于特定的邮件:

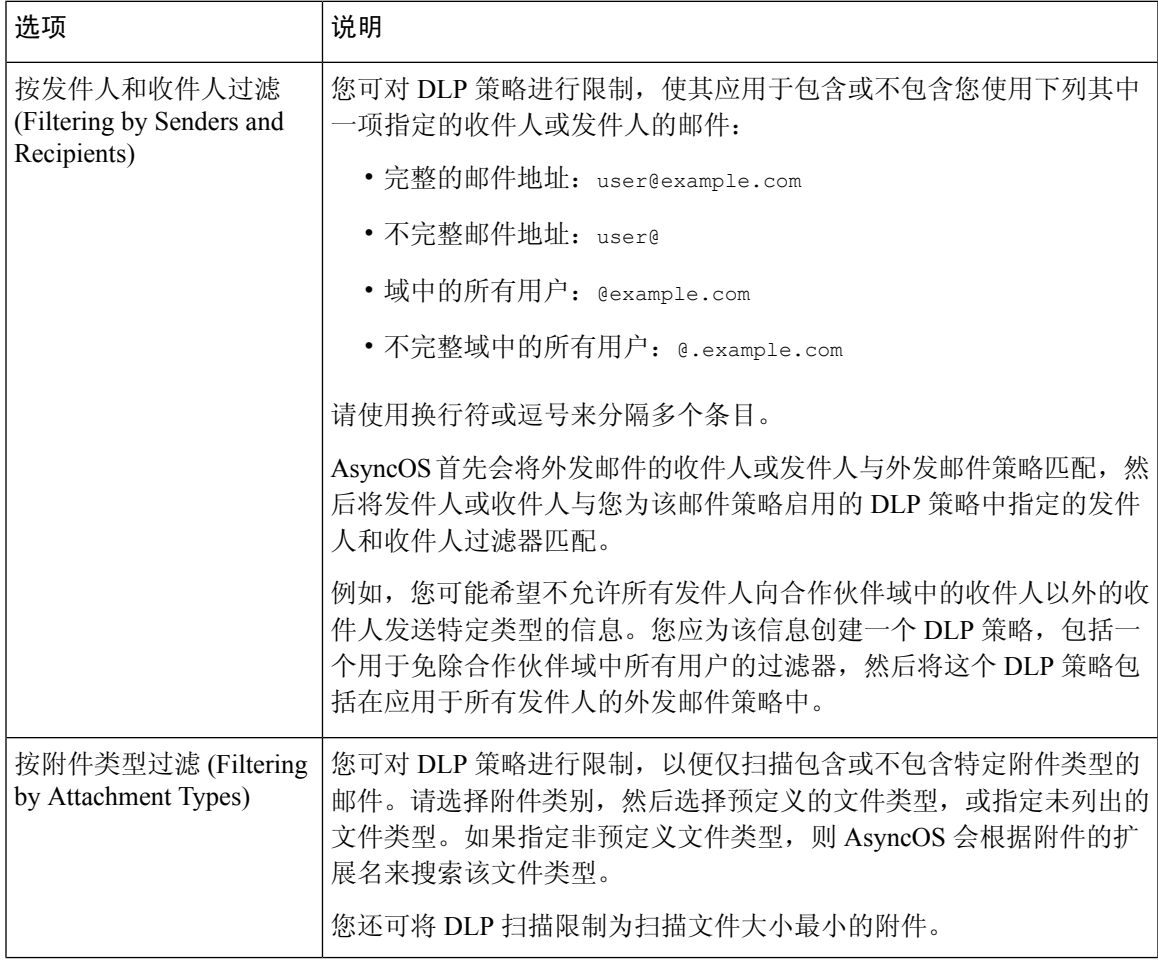

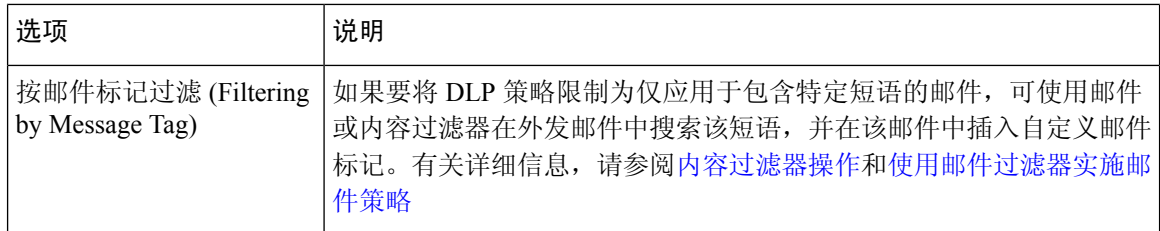

### 关于评估违规严重性

当DLP扫描引擎检测到潜在的DLP违规时,它将计算风险系数得分,该得分表示该实例确实为DLP 违规的可能性。策略将对该风险因素得分与该策略中定义的严重性标度进行比较,以确定严重性级 别(例如,"低"[Low]或"关键"[Critical])。您可指定对于每个严重性级别的违规要采取的操作 ("忽略"级别除外,此级别无需采取任何操作)。可以调整达到各个严重性级别所需的风险因素 得分。

#### 相关主题

• 调整严重性刻度 , on page 20

### 调整严重性刻度

所有策略都具有默认的严重性刻度。您可以为每个策略调整此刻度。

例如, 在默认情况下, 如果一项违规的风险系数得分介于 90 与 100 之间, 则其严重性级别为"严 重"。但是,对于与特定策略匹配的违规,您可能想提高潜在数据丢失的敏感度。对于此 DLP 策 略,可将严重性级别"严重"更改为风险系数得分介于 75 与 100 之间的所有违规。

#### **Procedure**

- 步骤 **1** 依次选择邮件策略 **(Mail Policies) > DLP** 策略管理器 **(DLP Policy Manager)**。
- 步骤 **2** 点击策略名称进行编辑。
- 步骤 **3** 在严重性设置 **(Severity Settings)** 部分,点击编辑刻度 **(Edit Scale)**。
- 步骤 **4** 使用刻度的箭头来调整严重性级别的得分。
- 步骤 **5** 点击完成 **(Done)**。
- 步骤 **6** 在"严重性刻度"(Severity Scale) 表中,确认得分与您的期望相符。
- 步骤 **7** 点击提交 **(Submit)**。

#### **What to do next**

相关主题

• 关于评估违规严重性 , on page 20

### 排列邮件 **DLP** 策略用于违规匹配的顺序

如果某个 DLP 违规与外发邮件策略中启用的多个 DLP 策略匹配, 则将仅使用列表中的第一个匹配 DLP 策略。

#### **Procedure**

步骤 **1** 在"DLP 策略管理器"(DLP Policy Manager) 页面上,点击编辑策略顺序 **(Edit Policy Order)**。

步骤 **2** 点击您想要移动的策略所对应的行,并将其拖动到顺序中的新位置。

步骤 **3** 当您完成重新排列策略顺序后,请提交并确认更改。

### 将 **DLP** 策略与传出邮件策略关联

#### 相关主题

- 将 DLP 策略与默认的传出邮件策略关联 , on page 21
- 使用传出邮件策略向发件人和收件人指定 DLP 策略 , on page 22

#### 将 **DLP** 策略与默认的传出邮件策略关联

当没有任何外发邮件策略与发件人或收件人匹配时,将使用默认的外发邮件策略。

#### 准备工作

完成防数据丢失的设置方式 , on page 3的表中此项活动之前的所有活动。例如,请确保已创建要包 括在默认的外发邮件策略中的 DLP 策略。

#### **Procedure**

步骤 **1** 依次选择邮件策略 **(Mail Policies) >** 外发邮件策略 **(Outgoing Mail Policies)**。

步骤 **2** 在表的默认策略 **(Default Policy)** 行中,点击 **DLP** 列中的禁用 **(Disabled)** 链接。

- 步骤 **3** 选中启用 **DLP**(自定义设置)**(Enable DLP [Customize Settings])**。
- 步骤 **4** 选择要为默认外发邮件策略启用的 DLP 策略。
- 步骤 **5** 提交并确认更改。

#### **What to do next**

为其他外发邮件策略选择 DLP 策略。请参阅使用传出邮件策略向发件人和收件人指定 DLP 策略 , on page 22。

#### 使用传出邮件策略向发件人和收件人指定 **DLP** 策略

通过在外发邮件策略中启用 DLP 策略,指定将哪些 DLP 策略应用于哪些发件人和收件人。只能在 外发邮件策略中使用 DLP 策略。

#### 准备工作

为默认的外发邮件策略配置 DLP 策略设置。请参阅将 DLP 策略与默认的传出邮件策略关联 , on page 21。

#### **Procedure**

步骤 **1** 依次选择邮件策略 **(Mail Policies) >** 外发邮件策略 **(Outgoing Mail Policies)**。

步骤 **2** 点击表中任何一行的 DLP 列中的链接。

步骤 **3** 选择要与此外发邮件策略相关联的 DLP 策略。

步骤 **4** 提交更改。

步骤 **5** 根据需要,为其他外发邮件策略重复上述步骤。

步骤 **6** 确认更改。

#### **What to do next**

请参阅防数据丢失的设置方式 , on page 3。

### 关于编辑或删除 **DLP** 策略的重要信息

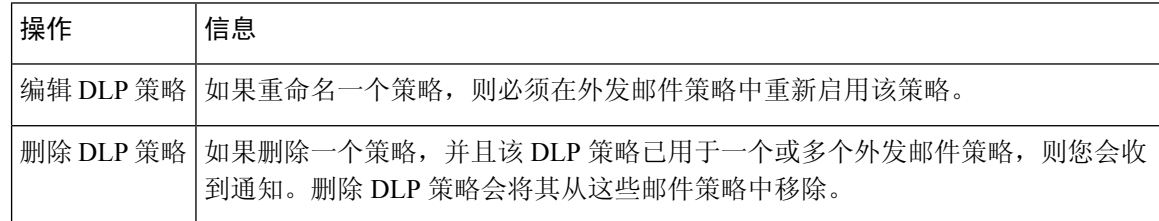

## 邮件操作

您应指定当邮件网关检测到传出邮件中存在可能的DLP违规时,它应采取的主要和次要操作。对于 不同的违规类型和严重性,可指定不同的操作。

主要操作包括:

- 传送
- 删除
- 隔离

辅助操作包括:

- 如果您选择传送邮件,则向策略隔离区发送一个副本。该副本与原始邮件完全一样,其中包含 邮件 ID。隔离副本不仅提供了另一种监控 DLP 违规的方法,还允许在部署前测试 DLP 系统。 从隔离区释放该副本时,邮件网关会将该副本传送给收件人,而该收件人已接收了原始邮件。
- 对邮件进行加密。邮件网关仅对邮件正文进行加密。不会对邮件信头进行加密。
- 改动包含 DLP 违规的邮件的主题信头。
- 向邮件添加免责声明文本。
- 将邮件发送到备用目标邮件主机。
- 将邮件副本发送(密件抄送)给其他收件人。(例如,您可以将包含严重DLP违规的邮件复制 到合规官的邮箱以供检查。)
- 将DLP违规通知邮件发送给发件人或其他联系人(例如经理或DLP合规官)。请参阅创建DLP 通知 , on page 25。

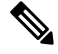

这些操作并不互相排斥:您可以在不同的DLP策略中组合这些操作,以满足不同用户组的各种处理 需求。您也可以在同一个策略中基于不同严重性级别配置不同的处理操作。例如,您可能希望隔离 包含严重 DLP 违规的邮件并向合规官发送通知,但您希望传送严重性级别较低的邮件。 **Note**

#### 相关主题

- 定义要针对 DLP 违规采取的操作(邮件操作) , on page 23
- 查看和编辑邮件操作 , on page 24
- 创建 DLP 通知 , on page 25

### 定义要针对 **DLP** 违规采取的操作(邮件操作)

#### 准备工作

- 至少创建一个专用的隔离区,用于存放违反 DLP 策略的邮件 (或邮件副本)。 这可以是邮件网关上的本地隔离区,也可以是思科安全邮件和网路隔离区上的集中隔离区。 有关信息,请参阅[策略、病毒和病毒爆发隔离区](b_ESA_Admin_Guide_ces_15-0_chapter38.pdf#nameddest=unique_129)
- 如果您希望在传送邮件前对其进行加密,请确保已设置加密配置文件。请参阅[思科邮件加密](b_ESA_Admin_Guide_ces_15-0_chapter24.pdf#nameddest=unique_943)
- 要在传送包含 DLP 违规或疑似违规的邮件时包括免责声明文本,请在邮件策略 **(Mail Policies)** > 文本资源 (Text Resources) 中指定免责声明文本。有关信息,请参阅[免责声明模板](b_ESA_Admin_Guide_ces_15-0_chapter28.pdf#nameddest=unique_534)
- 要向 DLP 违规的发件人或其他人员(例如合规官)发送通知,请先创建 DLP 通知模板。请参 阅创建 DLP 通知 , on page 25。

#### **Procedure**

- 步骤 **1** 依次选择邮件策略 **(Mail Policies) > DLP** 策略自定义 **(DLP Policy Customizations)**。
- 步骤 **2** 在邮件操作 **(Message Actions)** 部分,点击添加邮件操作 **(Add Message Action)**。
- 步骤 **3** 为该邮件操作输入一个名称。

步骤 **4** 输入对该邮件操作的说明。

- 步骤 **5** 选择是丢弃、传送还是隔离包含 DLP 违规的邮件。
	- 如果您选择"传送"(Deliver), 则可选择将该邮件的副本发送到策略隔离区。该邮件副本 与原始邮件完全一样,其中包含邮件 ID。 **Note**
- 步骤 **6** 如果要在传送后或者从隔离区释放时对邮件进行加密,请选中启用加密 **(Enable Encryption)** 复选 框,并选择下列选项:
	- 加密规则 **(Encryption Rule)**。始终对邮件进行加密,或者仅在首先尝试通过 TLS 连接发送邮件 失败时对其进行加密。
	- 加密配置文件 **(Encryption Profile)**。使用指定的加密配置文件对邮件进行加密,并传送该邮件 (如果您使用的是思科 IronPort 加密装置或托管密钥服务)。
	- 加密邮件主题 **(Encrypted Message Subject)**。加密邮件的主题。使用值 **\$Subject** 可保留现有 的邮件主题。

步骤 **7** 如果您选择"隔离"(Quarantine) 操作,请选择要用于包含 DLP 违规的邮件的策略隔离区。

- 步骤 **8** 如果您想要使用下列任何选项来修改邮件,请点击高级 **(Advanced)**:
	- 添加自定义信头
	- 修改邮件主题
	- 将其传送到备用主机
	- 将副本发送(密件抄送)给其他收件人
	- 发送 DLP 通知邮件

步骤 **9** 提交并确认更改。

### 查看和编辑邮件操作

**Procedure**

步骤 **1** 依次选择邮件策略 **(Mail Policies) > DLP** 策略自定义 **(DLP Policy Customizations)**。

步骤 **2** 在邮件操作 **(Message Actions)** 部分,选择操作:

| 要想               | 相应操作                                                   |
|------------------|--------------------------------------------------------|
| 查看每一项操作所分配到的邮件策略 | 点击"邮件操作"(Message Actions)表的标题中的策略<br>(Policies) 链接。    |
| 查看您为每一项操作输入的说明   | 点击"邮件操作"(Message Actions)表的标题中的说明<br>(Description) 链接。 |

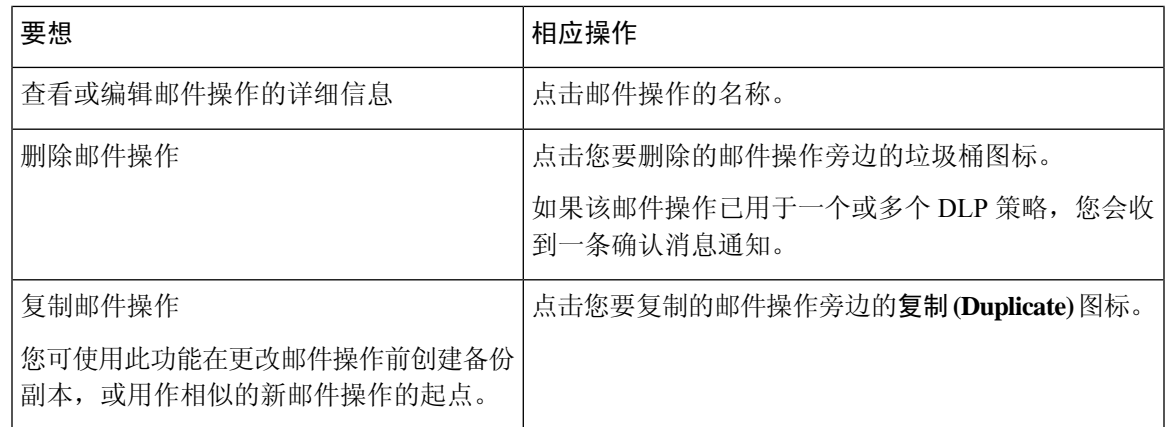

步骤 **3** 提交并确认所有更改。

### 创建 **DLP** 通知

使用此过程可创建通知模板,用于在邮件中包含违反组织防数据丢失策略的信息时发送相应通知。 您可将此通知发送给违反 DLP 策略的邮件的发件人,或发送到其他地址(例如经理或 DLP 合规官 的邮箱)。

#### 准备工作

• 熟悉 DLP 通知模板变量定义, on page 26。您可借助这些变量,以每项违规的特定详细信息来自 定义通知。

#### **Procedure**

- 步骤 **1** 依次选择邮件策略 **(Mail Policies) >** 文本资源 **(Text Resources)**。
- 步骤 **2** 点击添加文本资源 **(Add Text Resource)**。
- 步骤 **3** 对于类型 **(Type)**,请选择 **DLP** 通知模板 **(DLP Notification Template)**。

DLP 变量不可用于纯文本通知模板。

步骤 **4** 请输入通知文本和变量。

此通知应该向其收件人指出,外发邮件可能包含违反组织防数据丢失策略的敏感数据。

#### **What to do next**

在 DLP 策略管理器上, 在 DLP 策略的邮件操作中, 指定此 DLP 通知模板。

相关主题

• DLP 通知模板变量定义, on page 26

## **DLP** 通知模板变量定义

使用下列变量可在通知中包括有关每项 DLP 违规的特定信息。

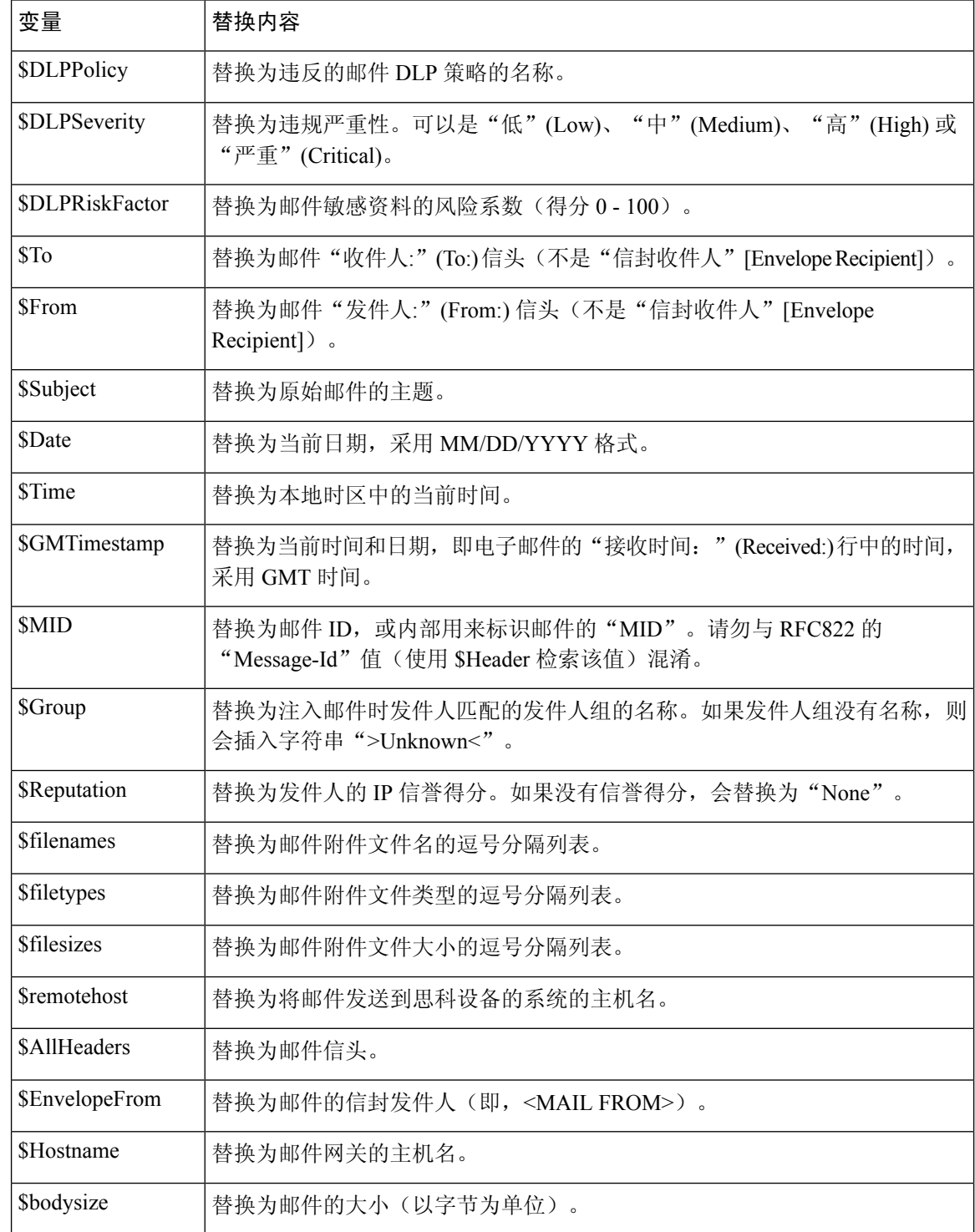

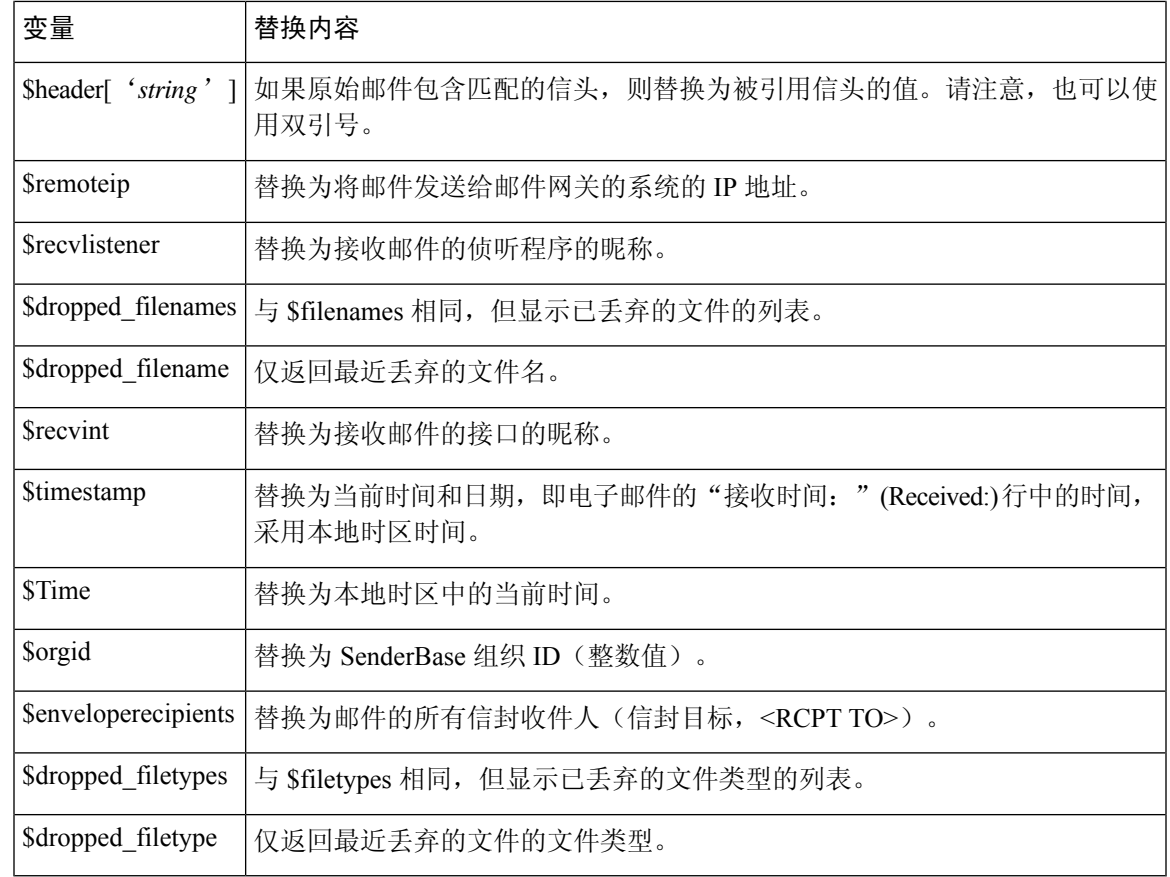

## 在邮件跟踪中显示敏感 **DLP** 数据

DLP部署可以记录违反DLP策略的内容及其周围的内容,您可以随后在"邮件跟踪"中查看这些内 容。此内容可能包含敏感数据(例如信用卡号和社会保险号)。

#### 准备工作

启用"邮件跟踪"(Message Tracking)。请参阅[启用邮件跟踪](b_ESA_Admin_Guide_ces_15-0_chapter37.pdf#nameddest=unique_945)

#### **Procedure**

步骤 **1** 选择安全服务 **(Security Services) >** 防数据丢失 **(Data Loss Prevention)**。

- 步骤 **2** 点击编辑设置 **(Edit Settings)**。
- 步骤 **3** 选中启用匹配内容日志记录 **(Enable Matched Content Logging)** 复选框。
- 步骤 **4** 提交并确认更改。

#### **What to do next**

指定哪些管理用户可以查看此信息。请参阅[控制对"邮件跟踪"中敏感信息的访问权限。](b_ESA_Admin_Guide_ces_15-0_chapter40.pdf#nameddest=unique_840)

相关主题

• [邮件跟踪详细信息](b_ESA_Admin_Guide_ces_15-0_chapter37.pdf#nameddest=unique_839)

## 关于更新 **DLP** 引擎和内容匹配分类器

邮件网关上思科 DLP 引擎和预定义内容匹配分类器的更新与其他安全服务的更新无关。

#### 相关主题

- 确定 DLP 引擎的当前版本 , on page 28
- 手动更新 DLP 引擎和内容匹配分类器 , on page 28
- 启用自动更新(不建议) , on page 29
- 集中(集群式)邮件网关上的 DLP 更新 , on page 29

### 确定 **DLP** 引擎的当前版本

#### **Procedure**

- 步骤 **1** 依次选择安全服务 **(Security Services) >** 防数据丢失 **(Data Loss Prevention)**。
- 步骤 **2** 查看当前 **DLP** 版本文件 **(Current DLP Version Files)** 部分。
	- 还可以使用 dlpstatus CLI 命令查看 DLP 引擎的当前版本。有关详细信息,请参阅《适 用于*Cisco Secure Email Gateway*的 *AsyncOS CLI* 参考指南》。 **Note**

## 手动更新 **DLP** 引擎和内容匹配分类器

#### 准备工作

请参阅以下内容:

• (如果适用)集中(集群式)邮件网关上的 DLP 更新, on page 29

#### **Procedure**

步骤 **1** 选择 安全服务 **(Security Services) >** 数据丢失预防 **(Data Loss Prevention)**。

步骤 **2** 在当前 **DLP** 版本文件 **(Current DLP Version Files)** 部分中,点击立即更新 **(Update Now)**。

仅当有可供下载的新更新时,此按钮才可用。

还可以使用 dlpupdate CLI 命令更新 DLP 引擎。有关详细信息,请参阅《适用于*Cisco Secure Email Gateway*的 *AsyncOS CLI* 参考指南》。 **Note**

## 启用自动更新(不建议)

使用此过程可使邮件网关能够定期查找并下载更新。

$$
\mathscr{D}
$$

思科建议您不要启用自动更新。这些更新可能会更改DLP策略中使用的内容匹配分类器。而是先手 动下载 DLP 更新并在实验室环境中测试这些更新,然后再更新生产环境中使用的邮件网关。 **Note**

#### 准备工作

- 在安全设置 **(Security Settings) >** 服务更新 **(Service Updates)** 页面上,确保已针对所有服务更新 启用自动更新并指定更新间隔。
- 请参阅集中(集群式)邮件网关上的 DLP 更新, on page 29。

#### **Procedure**

- 步骤 **1** 选择安全服务 **(Security Services) >** 防数据丢失 **(Data Loss Prevention)**。
- 步骤 **2** 点击编辑设置 **(Edit Settings)**。
- 步骤 **3** 选中启用自动更新 **(Enable automatic updates)** 复选框。
- 步骤 **4** 提交并确认更改。

### 集中(集群式)邮件网关上的 **DLP** 更新

请注意以下提示:

- 无法为集群式部署中的邮件网关启用自动 DLP 更新。
- DLP 更新始终在计算机级别执行,与在集群、计算机或组级别配置的 DLP 无关。
- 只能在计算机级别使用 **dlpstatus** CLI 命令检查邮件网关 DLP 引擎的状态。

## 处理 **DLP** 事件邮件及数据

**Note** 根据适用于您的部署的情况,另请参阅思科安全邮件和 Web 管理器的文档。

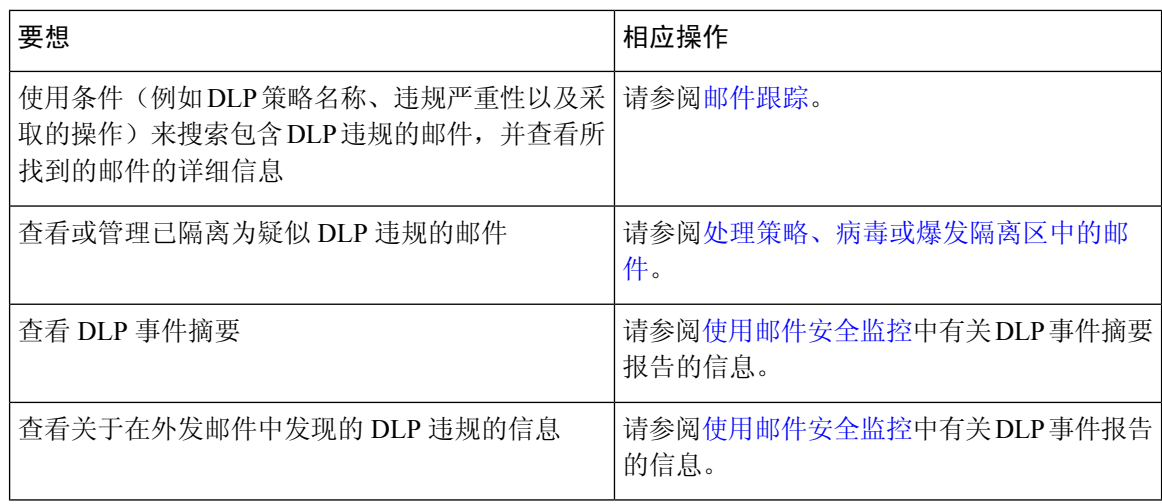

#### 相关主题

- 在邮件跟踪中显示敏感 DLP 数据 , on page 27
- [控制对"邮件跟踪"中敏感信息的访问权限](b_ESA_Admin_Guide_ces_15-0_chapter40.pdf#nameddest=unique_840)

## 防数据丢失故障排除

• DLP 无法在邮件附件中检测违规, on page 30

### **DLP** 无法在邮件附件中检测违规

#### 问题

使用预定义的 DLP 策略时,DLP 无法在邮件附件中检测违规。这可能是由以下原因引起的:

• 预定义 DLP 策略中接近度参数的值较小

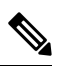

**Note** 您无法更改预定义 DLP 策略的接近度。

• 预定义 DLP 策略中定义的高严重性标度参数

#### 解决方案

- 创建自定义策略,并根据需要调整接近度。请参阅创建自定义 DLP 策略(高级), on page 8
- 降低预定义 DLP 策略的严重性标度参数。请参阅 调整严重性刻度 , on page 20

当地语言翻译版本说明

思科可能会在某些地方提供本内容的当地语言翻译版本。请注意,翻译版本仅供参考,如有任何不 一致之处,以本内容的英文版本为准。